#### 通過智方便登錄

用戶可以通過「智方便」登錄子宮頸普查資訊系統,系統提供四種登入方法:

方法一 – 在桌面電腦上打開瀏覽器 方法二 – 在移動設備上打開瀏覽器(同一設備登錄) 方法三 – 在移動設備上打開瀏覽器(不同設備登錄) 方法四 – 在移動設備上打開智方便

#### 方法一 – 在桌面電腦上打開瀏覽器

1. 在桌面電腦上打開瀏覽器,輸入網址 [www.csis.gov.hk](http://www.csis.gov.hk/),請按「以智方便繼續」。

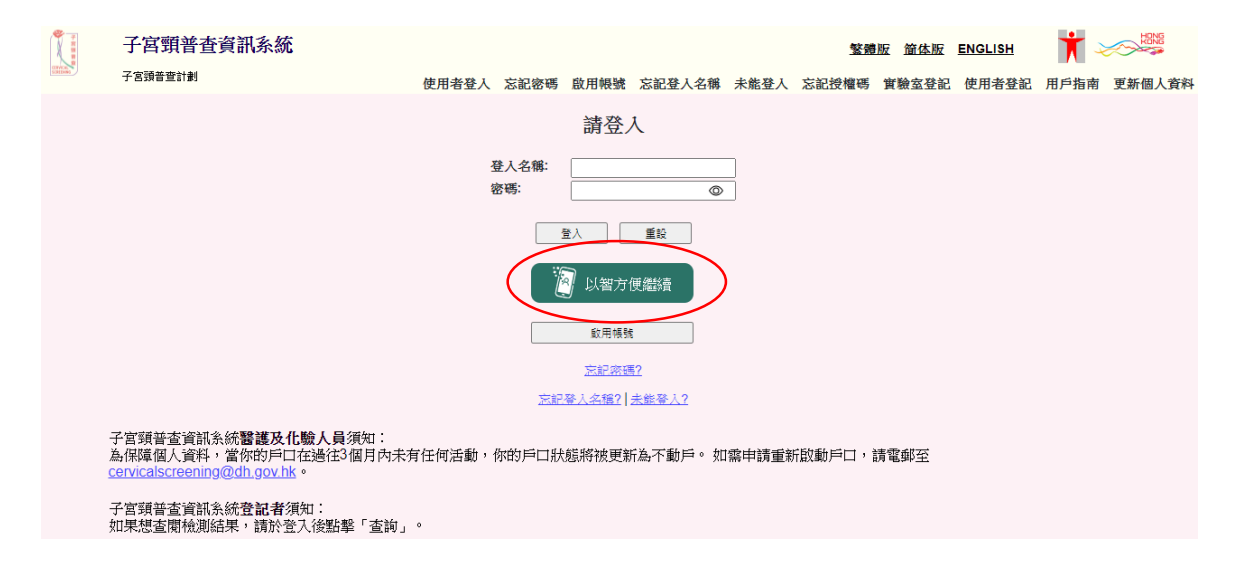

2. 系統顯示二維碼。

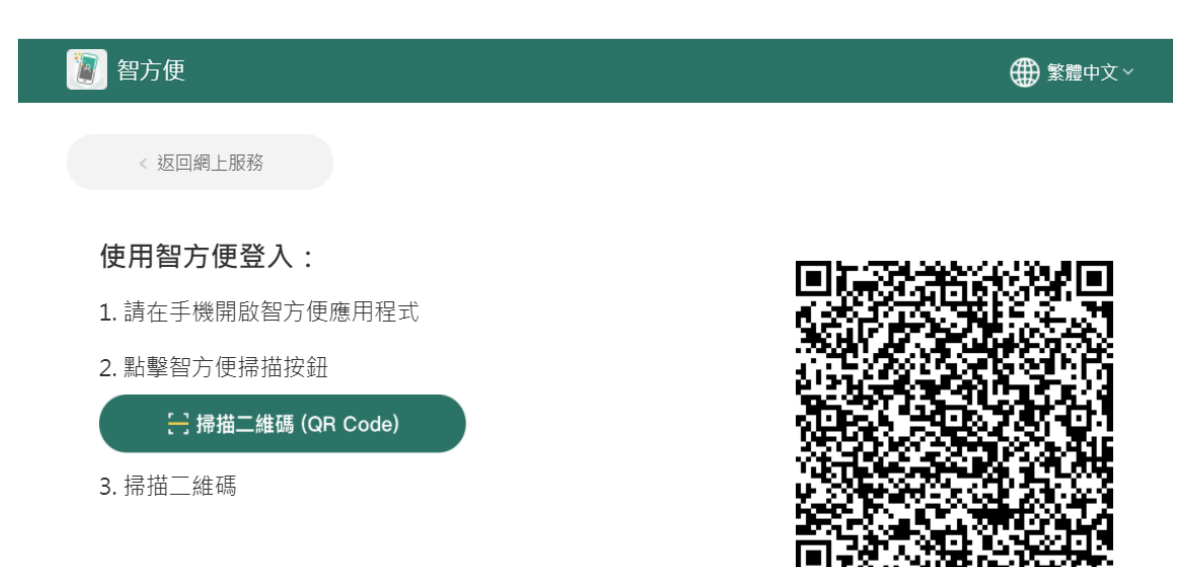

- 3. 在移動設備上開啟「智方便」應用 程式。
- 4. 點擊智方便掃描按鈕。
- 5. 掃描二維碼。

6. 請按「繼續」通過「智方便」登入 系統。

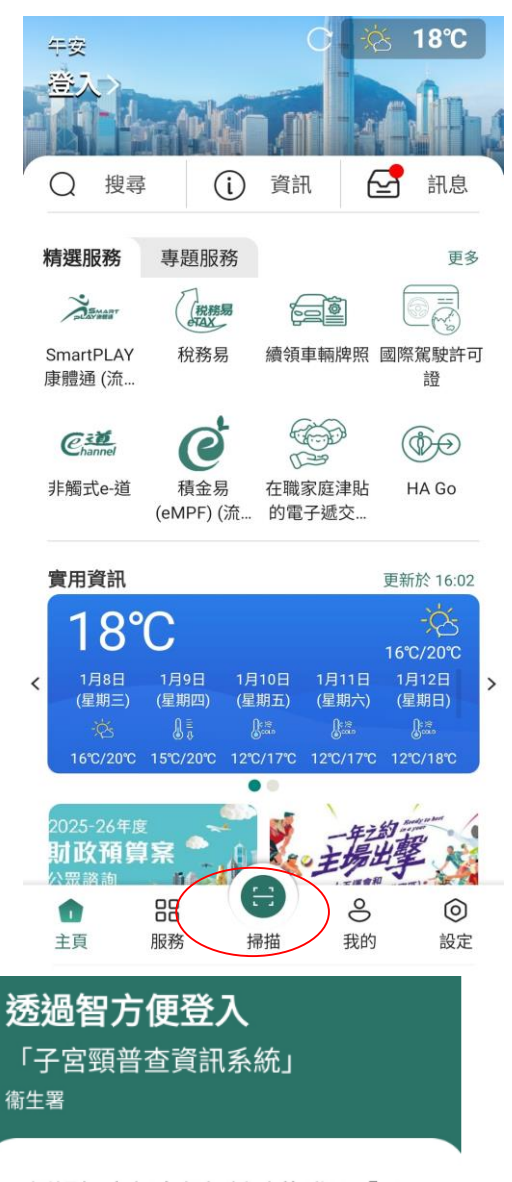

透過智方便身份認證功能登入「子 宮頸普查資訊系統」

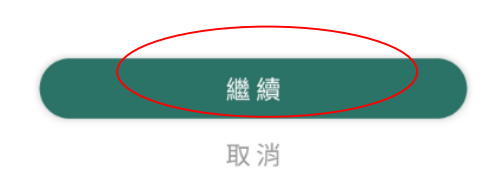

7. 歡迎首頁顯示登入使用者的名字和上次登入時間。請留意在「What's New」下 顯示的系統訊息,此乃系統管理者向閣下發放的重要訊息。

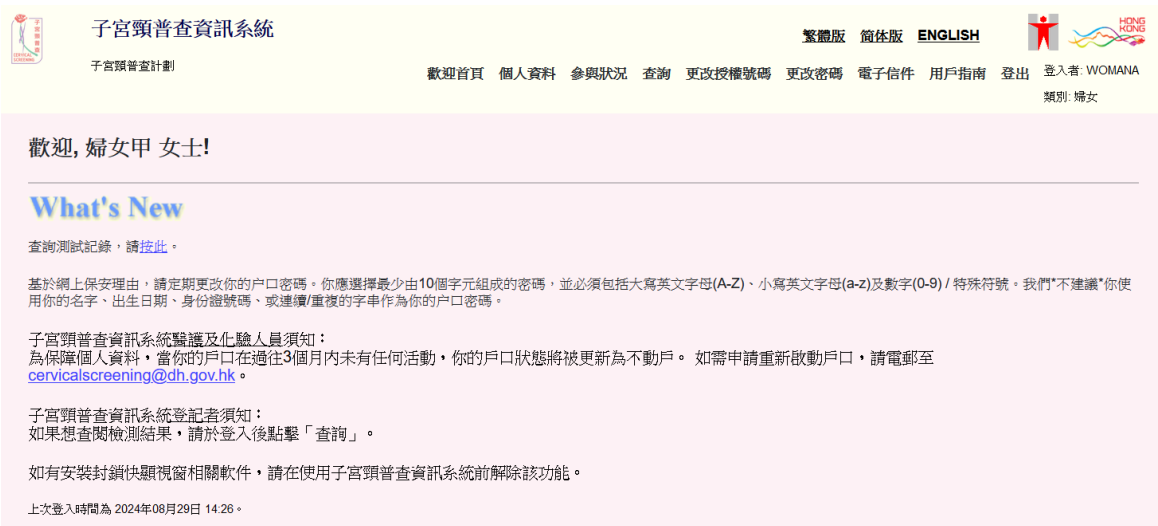

# 方法二 **–** 在移動設備上打開瀏覽器(同一設備登錄)

1. 在移動設備上打開瀏覽器,輸入網 址 [www.csis.gov.hk](http://www.csis.gov.hk/),請按「以智方 便繼續」。

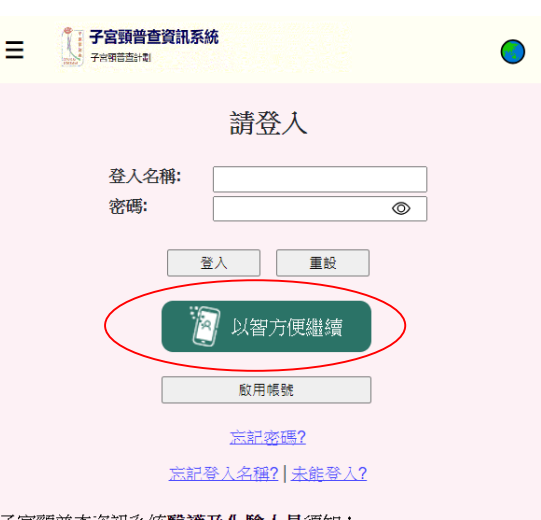

子宮頸普査資訊系統**醫護及化驗人員**須知:<br>為保障個人資料・當你的戶口在過往3個月内未有任何活動・你的<br>戶口狀態將被更新為不動戶。 如需申請重新啟動戶口・請電郵至 **Cervicalscreening@dh.gov.hk** •

子宮頸普查資訊系統登記者須知: 如果想查閱檢測結果,請於登入後點擊「查詢」。

如有安裝封鎖快顯視窗相關軟件,請在使用子宮頸普查資訊系等 前解除該功能。

**2.** 選取「於本機使用智方便」標籤, 並按「開啟智方便 」。

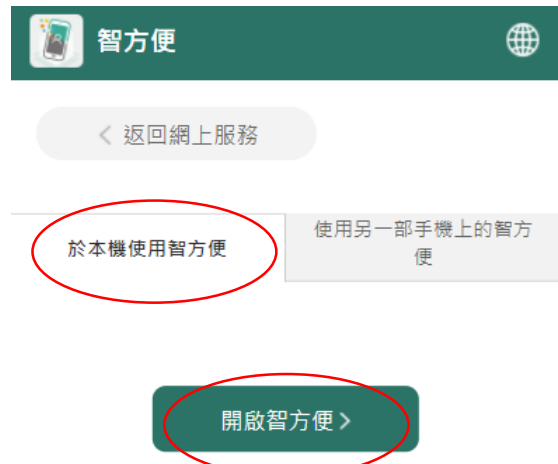

- 3. 請按「繼續」通過「智方便」登入 系統。
- 透過智方便登入 「子宮頸普查資訊系統」 衞生署

透過智方便身份認證功能登入「子 宮頸普查資訊系統」

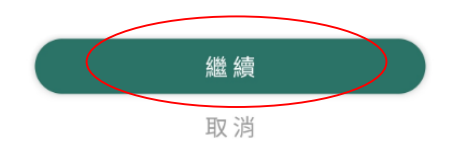

4. 歡迎首頁顯示登入使用者的名字和上 次登入時間。請留意在「What's New」下顯示的系統訊息,此乃系統 管理者向閣下發放的重要訊息。

子宮頸普查資訊系統 Ξ 歡迎, 婦女甲 女士! **What's New** 查詢測試記錄,請按此。 基於網上保安理由,請定期更改你的户口密碼。你應選擇最少由10個 <sub>全が、制工体文学用・調定物文以M53)中五物・M%&会争戦プロ+0個<br>字元組成的密碼,並必須包括大寫英文字母**(A-Z)**、小寫英文字母**(a-z)**<br>及數字**(0-9) /** 特殊符號。我們\*不建議\*你使用你的名字、出生日期、</sub> 身份證號碼、或連續/重複的字串作為你的户口密碼。 子宮頸普查資訊系統醫護及化驗人員須知: 為保障個人資料,當你的戶口在過往3個月內未有任何活動, 你的戶口狀態將被更新為不動戶。如需申請重新啟動戶口, 請電郵至 cervicalscreening@dh.gov.hk。 子宮頸普查資訊系統登記者須知: 如果想查閱檢測結果, 請於登入後點擊「查詢」。 如有安裝封鎖快顯視窗相關軟件,請在使用子宮頸普查資訊 系統前解除該功能。

上次登入時間為 2024年08月29日 14:26。

## 方法三 **–** 在移動設備上打開瀏覽器(不同設備登錄)

1. 在移動設備上打開瀏覽器,輸入網 址 [www.csis.gov.hk](http://www.csis.gov.hk/),請按「以智方便 繼續」。

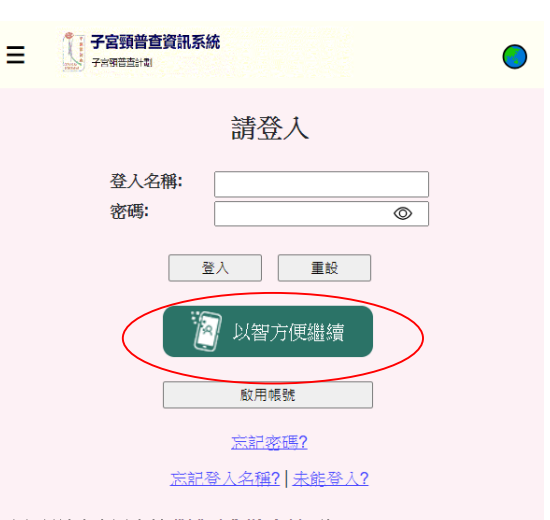

子宮頸普查資訊系統醫護及化驗人員須知: ,日本自言を記3, ※ ■ 電文 【電子】<br>鳥保障個人資料・當你的戶口在過往3個月内未有任何活動・你的<br>戶口狀態將被更新為不動戶。 如需申請重新啟動戶口・請電郵至 cervicalscreening@dh.gov.hk o

子宮頸普查資訊系統登記者須知: 如果想查閱檢測結果,請於登入後點擊「查詢」。

如有安裝封鎖快顯視窗相關軟件,請在使用子宮頸普查資訊系等 前解除該功能。

2. 選取「使用另一部手機上的智方 便」標籤,在另一移動設備上登入 「智方便」,掃描二維碼。

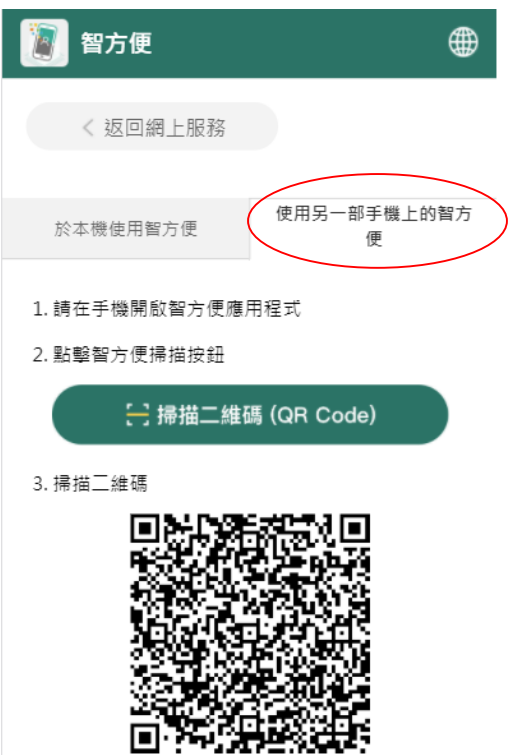

3. 請按「繼續」通過「智方便」登入 系統。

透過智方便登入

「子宮頸普查資訊系統」 衞生署

透過智方便身份認證功能登入「子 宮頸普查資訊系統」

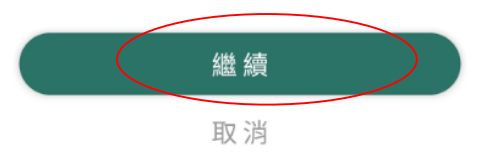

4. 歡迎首頁顯示登入使用者的名字和 上次登入時間。請留意在「What's New」下顯示的系統訊息,此乃系 統管理者向閣下發放的重要訊息。

子宮頸普查資訊系統 E. 歡迎, 婦女甲 女士! **What's New** 查詢測試記錄,請按此。 基於網上保安理由,請定期更改你的户口密碼。你應選擇最少由10個 <sub>学の形工作</sub>メキロ・<sub>卵に約2人以</sub>e.sp. 1-15-19 → iwe.at=aty>fiでle.zp<br>字元组成的密碼,並必須包括大寫英文字母**(A-Z)**、小寫英文字母(a-Z)<br>及數字(0-9) / 特殊符號。我們\*不建議\*你使用你的名字、出生日期、 身份證號碼、或連續/重複的字串作為你的户口密碼。 子宮頸普查資訊系統醫護及化驗人員須知: ,<br>為保障個人資料,當你的戶口在過往3個月内未有任何活動, 你的戶口狀態將被更新為不動戶。如需申請重新啟動戶口, 請電郵至 cervicalscreening@dh.gov.hk。

子宮頸普查資訊系統登記者須知: 如果想查閱檢測結果,請於登入後點擊「查詢」。

如有安裝封鎖快顯視窗相關軟件,請在使用子宮頸普查資訊 系統前解除該功能。

上次登入時間為 2024年08月29日 14:26。

# 方法四 – 在移動設備上打開智方便

- 1. 在你的移動設備上,開啟「智 方便」。
- 2. 按「搜尋」。

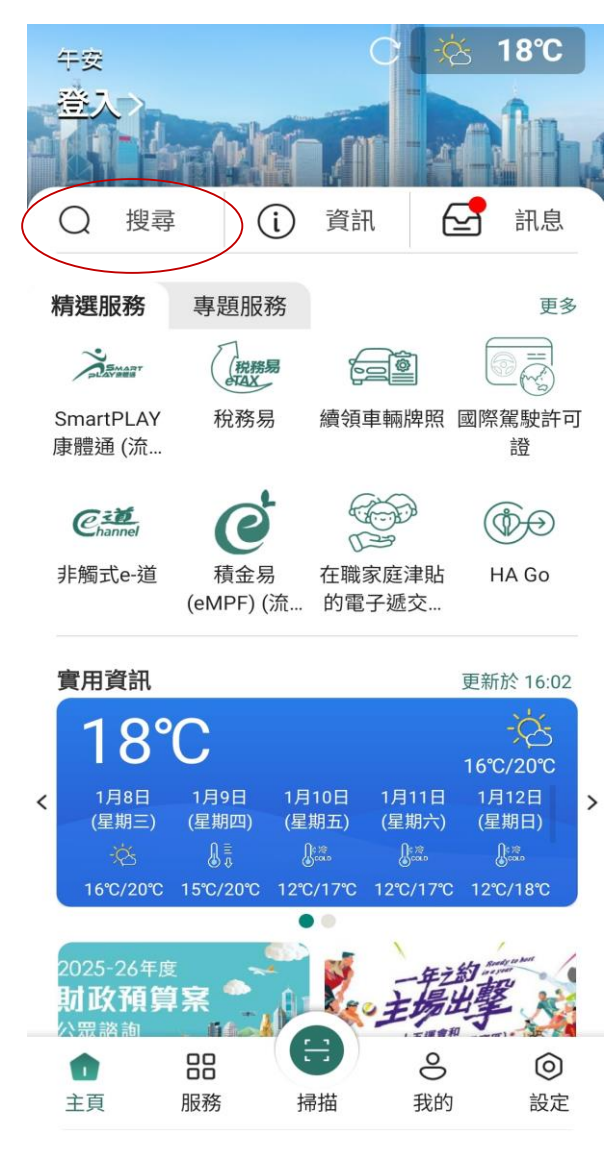

- 3. 使用關鍵字「子宮頸」搜尋子 宮頸普查資訊系統。
- 4. 請按「子宮頸普查資訊系統」 通過「智方便」登入系統。
- 子宮頸  $\times$ 搜尋結果 子宮頸普查資訊系統  $\rightarrow$ 猜你喜歡 SmartPLAY 康體通 (流動應用程式版)  $\rightarrow$ 稅務易  $\rightarrow$ 續領車輛牌照  $\rightarrow$ 國際駕駛許可證  $\rightarrow$ 非觸式e-道  $\left\langle \right\rangle$ 積金易 (eMPF) (流動應用程式)  $\rightarrow$

搜尋

 $\leftarrow$ 

- 5. 歡迎首頁顯示登入使用者的名 字和上次登入時間。請留意在 「What's New」下顯示的系統 訊息,此乃系統管理者向閣下 發放的重要訊息。
- 子宮頸普查資訊系統 Ξ 歡迎, 婦女甲 女士! **What's New** 查詢測試記錄,請按此。 基於網上保安理由,請定期更改你的户口密碼。你應選擇最少由10個<br>字元組成的密碼,並必須包括大寫英文字母(A-Z)、小寫英文字母(a-z)<br>及數字(0-9) / 特殊符號。我們\*不建議\*你使用你的名字、出生日期、 身份證號碼、或連續/重複的字串作為你的户口密碼。 子宮頸普查資訊系統醫護及化驗人員須知:<br>為保障個人資料・當你的戶口在過往3個月内未有任何活動・ 你的戶口狀態將被更新為不動戶。 如需申請重新啟動戶口, 請電郵至 cervicalscreening@dh.gov.hk。 子宮頸普查資訊系統登記者須知: 如果想查閱檢測結果,請於登入後點擊「查詢」。

如有安裝封鎖快顯視窗相關軟件,請在使用子宮頸普查資訊 系統前解除該功能。

上次登入時間為 2024年08月29日 14:26。